**DEFENDER** page 1

## Renew Device(s)

1. In the Map View, select the vehicle/device to renew. Click on the blue arrow. An information bubble will appear next to the selected vehicle. Click on "Renew Device"

Or

- 1. Click on "Renewals" icon on the toolbar.
- 2. Select the desired renewal period
- 3. Click on "Renew & Pay" button
- 4. Type in payment information
- 5. Click on "Confirm" button

**DEFENDER** page 2

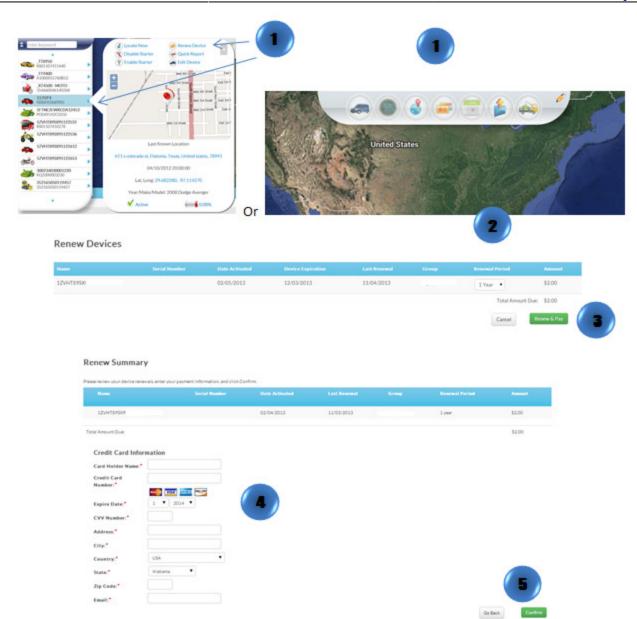